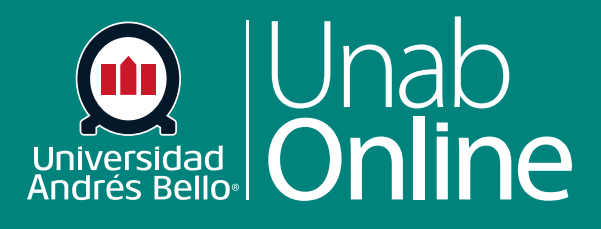

**DONDE TÚ VAS, TODO** 

**CAN** 

# **¿Cómo creo una evaluación con un grupo de preguntas vinculado a un banco de preguntas?**

LA MEJOR PLATAFORMA VIRTUAL

S

# **¿Cómo creo una evaluación con un grupo de preguntas vinculado a un banco de preguntas?**

Usted puede crear una evaluación utilizando un grupo de preguntas vinculado a un banco de preguntas.

Cuando vincula un banco de preguntas a un grupo de preguntas, verá todos los bancos de preguntas que ha creado en el mismo curso y los bancos de preguntas que ha marcado como favoritos en otros cursos donde ha sido el o la docente. También verá los bancos de preguntas fáciles que han sido agregados por el administrador a la subcuenta, lo que hace que sea posible compartir recursos para los y las docentes del mismo departamento o programa.

Canvas hará referencia a su banco de preguntas elegido a medida que cada estudiante tome la evaluación. Cada estudiante recibirá una cantidad determinada de preguntas, que se tomarán del banco de manera aleatoria. La cantidad de preguntas y el valor en puntos de cada pregunta se especifica cuando se crea el grupo de preguntas. Por ejemplo, si desea utilizar preguntas del Departamento de inglés y éste tiene 7 preguntas en su banco de preguntas, pero sólo desea que el grupo de preguntas muestre 2 preguntas, Canvas sacará aleatoriamente 2 de las 7 preguntas a medida que cada estudiante tome la evaluación.

Si necesita que sus preguntas aparezcan en un orden específico, debe agregar preguntas o encontrar preguntas individuales en lugar de crear un grupo de preguntas.

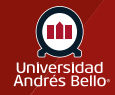

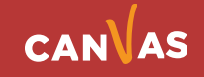

#### Tabla de contenido

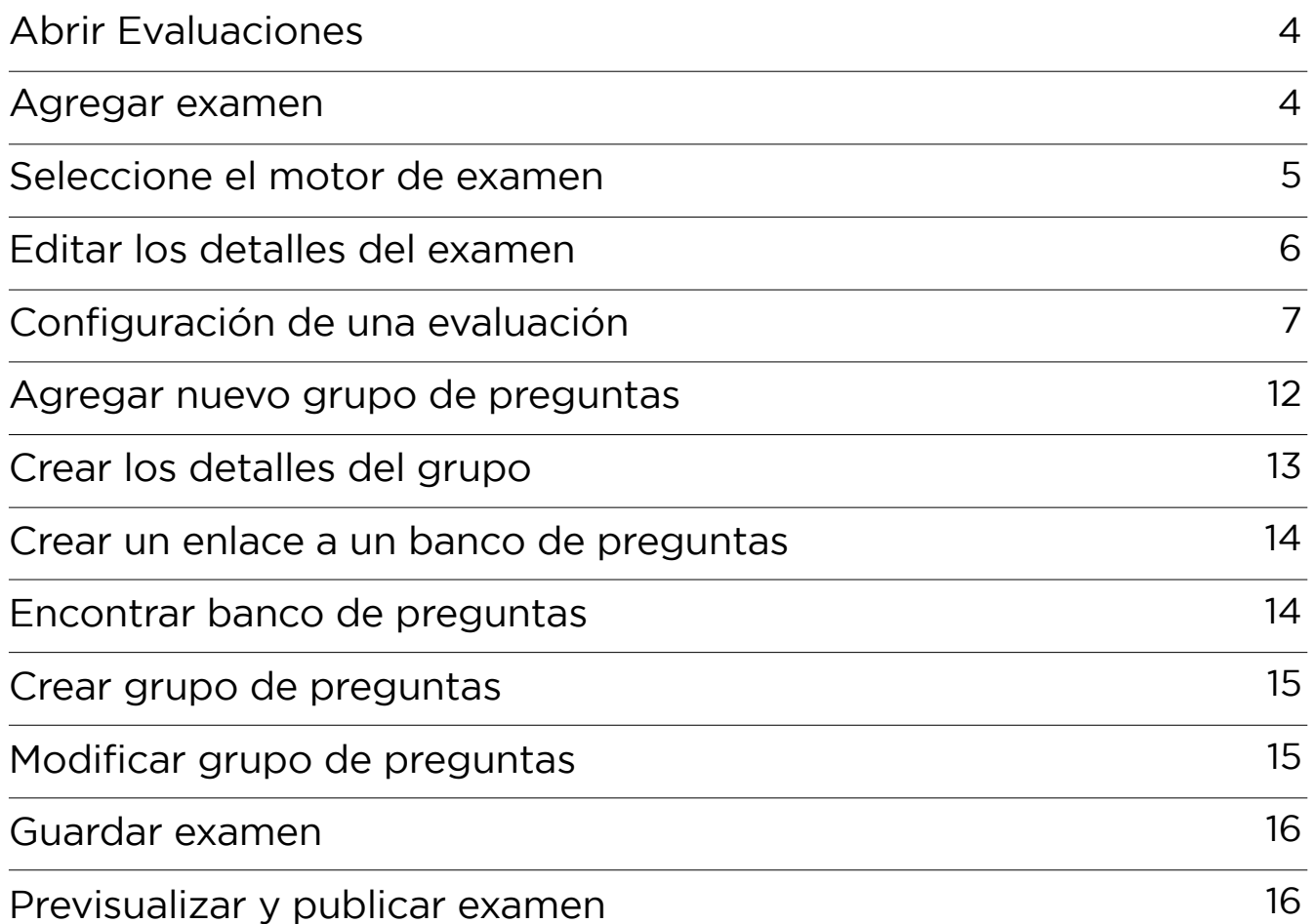

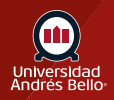

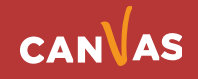

# <span id="page-3-0"></span>**Abrir Evaluaciones**

En la Navegación del curso, haga clic en el enlace **Evaluaciones**.

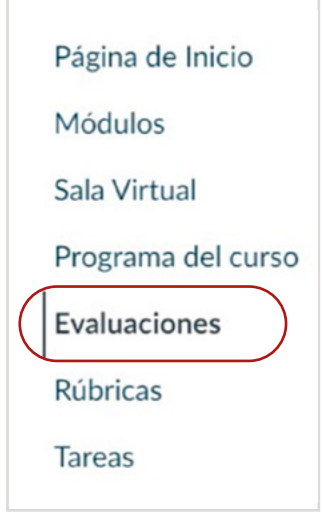

#### **Agregar examen**

Haga clic en el botón **+ examen.**

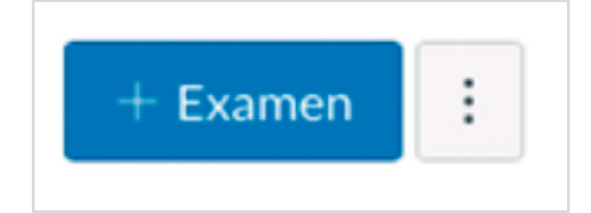

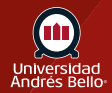

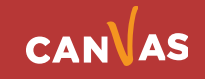

# <span id="page-4-0"></span>**Seleccione el motor de examen**

Debe seleccionar un motor de exámenes.

Para crear un examen clásico, haga clic en la opción Exámenes clásicos **(1)**.

Para seleccionar Nuevos exámenes, haga clic en la opción Nuevos exámenes **(2)**. Se recomienda no utilizar este tipo de exámenes, excepto para evaluaciones formativas, ya que no se encuentra integrado con el libro de calificaciones ni con SpeedGrader.

Para guardar su selección del motor de exámenes para este curso, haga clic en la casilla de verificación Recordar mi elección para este curso (Recordar mi elección para este curso) **(3)**.

Luego, haga clic en el botón Entregar **(4)**.

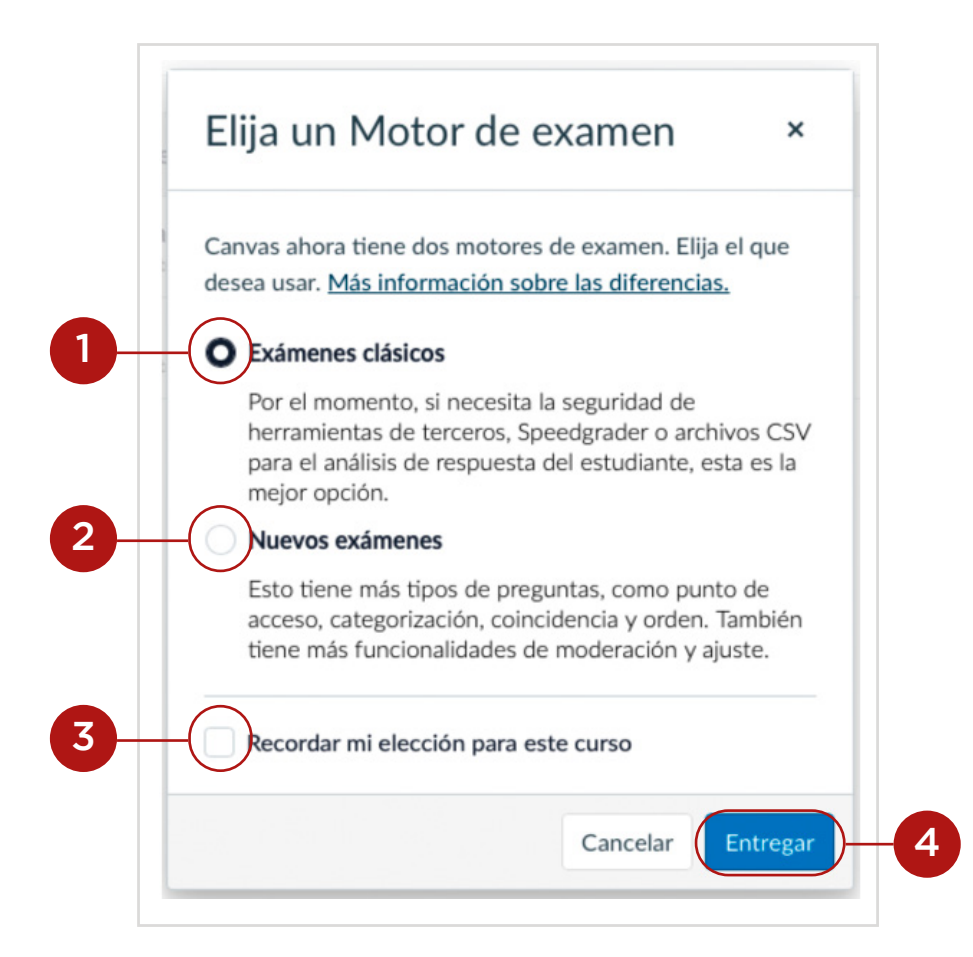

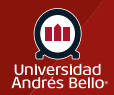

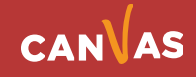

# <span id="page-5-0"></span>**Editar los detalles del examen**

En la pestaña de detalles, ingrese el nombre de su cuestionario o evaluación **(1)**. En el Editor de texto Enriquecido **(2)**, puede introducir su prueba o cuestionario con texto e instrucciones, adjuntando imágenes, video u otros recursos de apoyo.

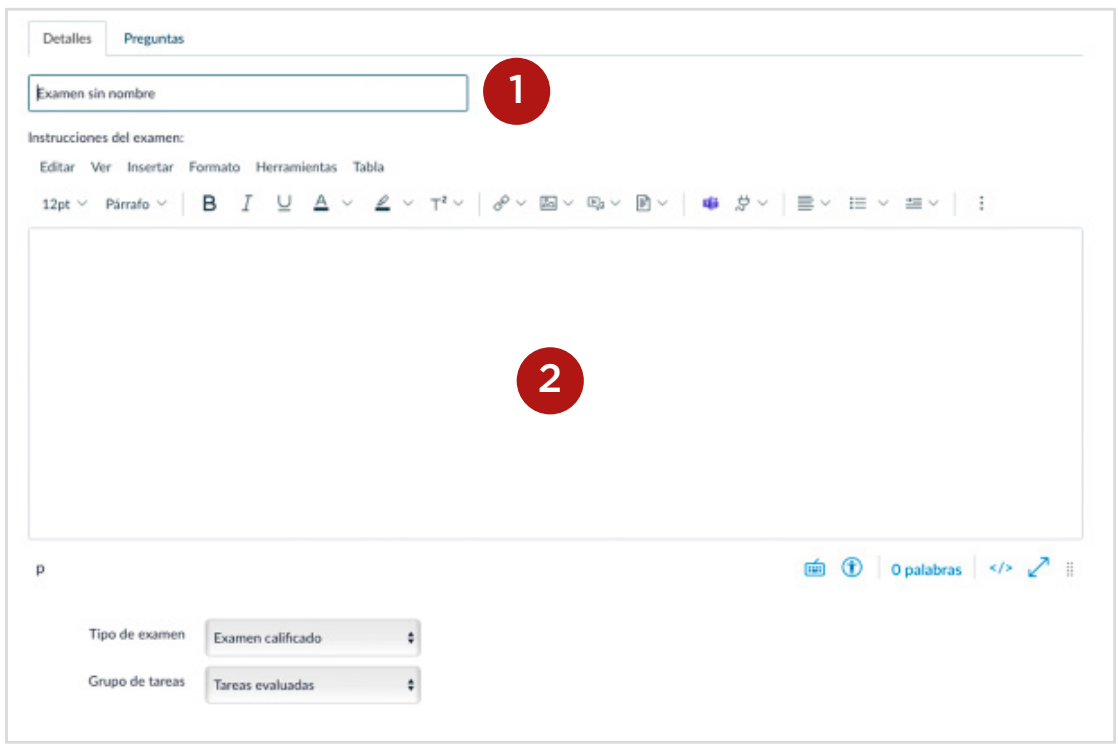

También se desplegará un submenú **(3)** donde deberá seleccionar el tipo de evaluación que requiere hacer.

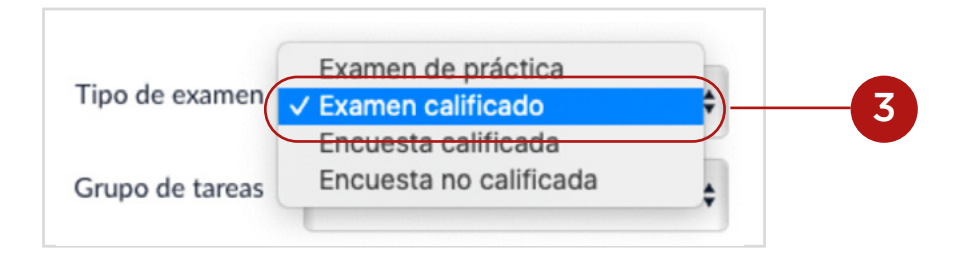

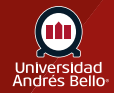

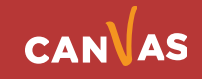

# <span id="page-6-0"></span>**Configuración de una evaluación**

Una vez que decidió que tipo de examen utilizará, debe comenzar a escribir en su editor de texto enriquecido todas las instrucciones y explicaciones que deben tener sus estudiantes para responder de manera adecuada el examen de preguntas de elección múltiple.

Los siguientes pasos se aplican a cualquier tipo de preguntas de examen que usted quiera utilizar.

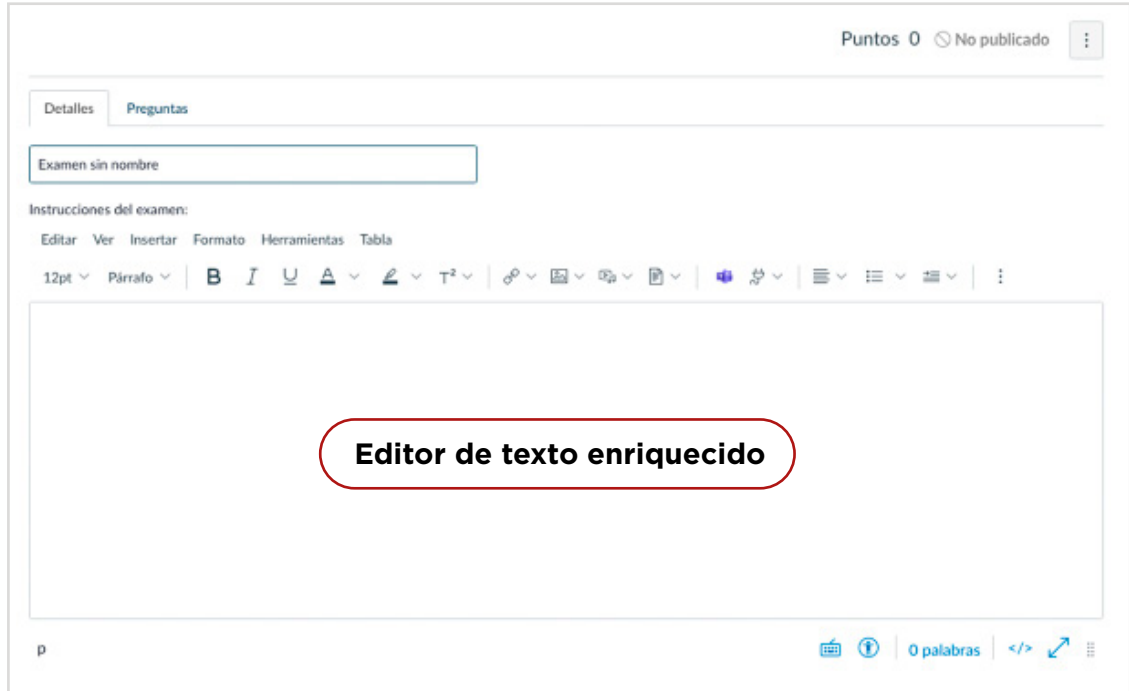

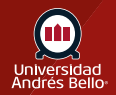

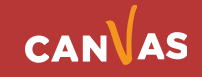

Luego puede continuar configurando se examen o prueba, seleccionando las siguientes configuraciones:

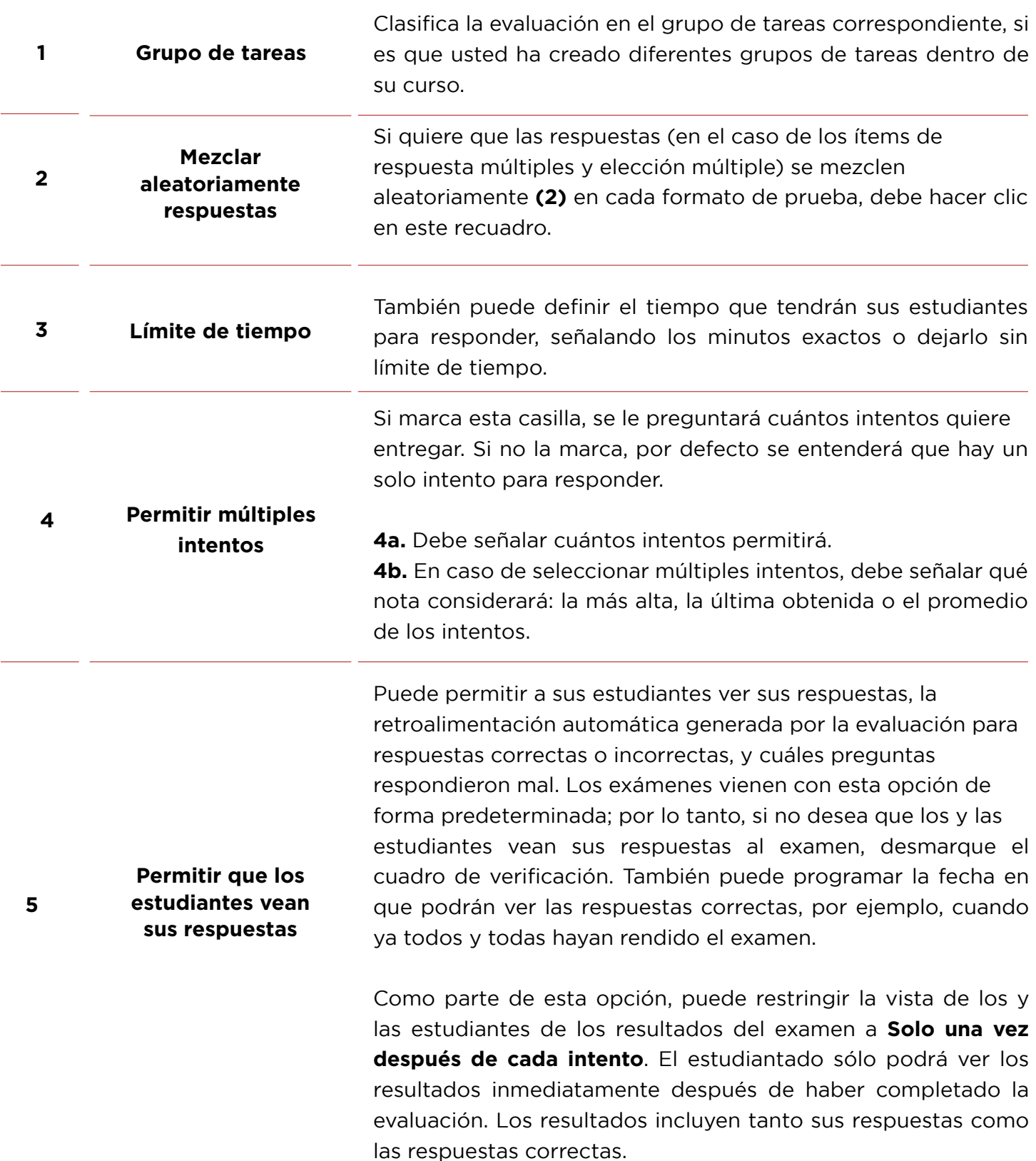

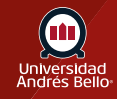

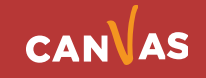

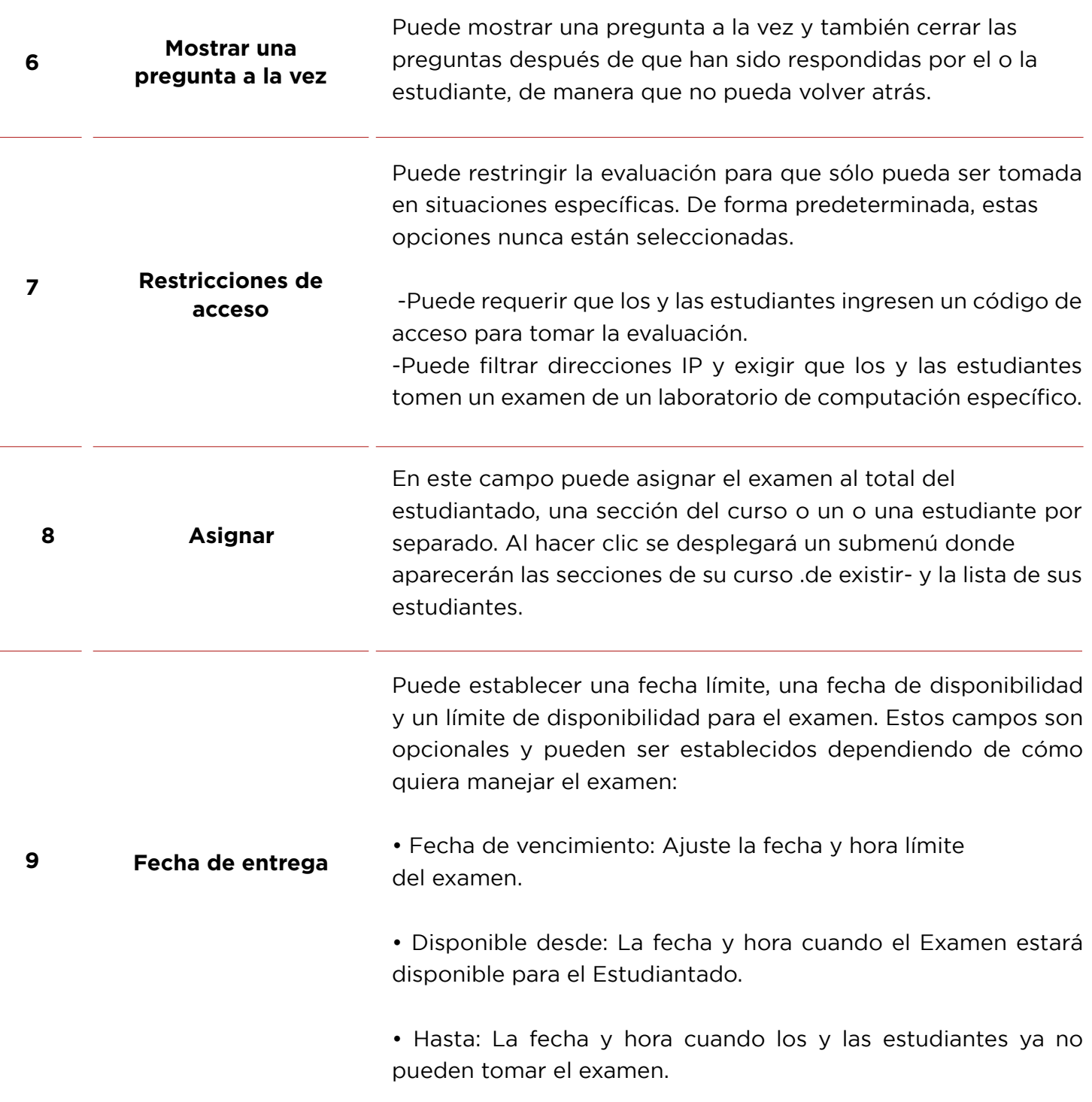

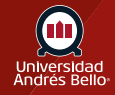

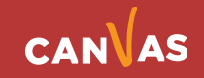

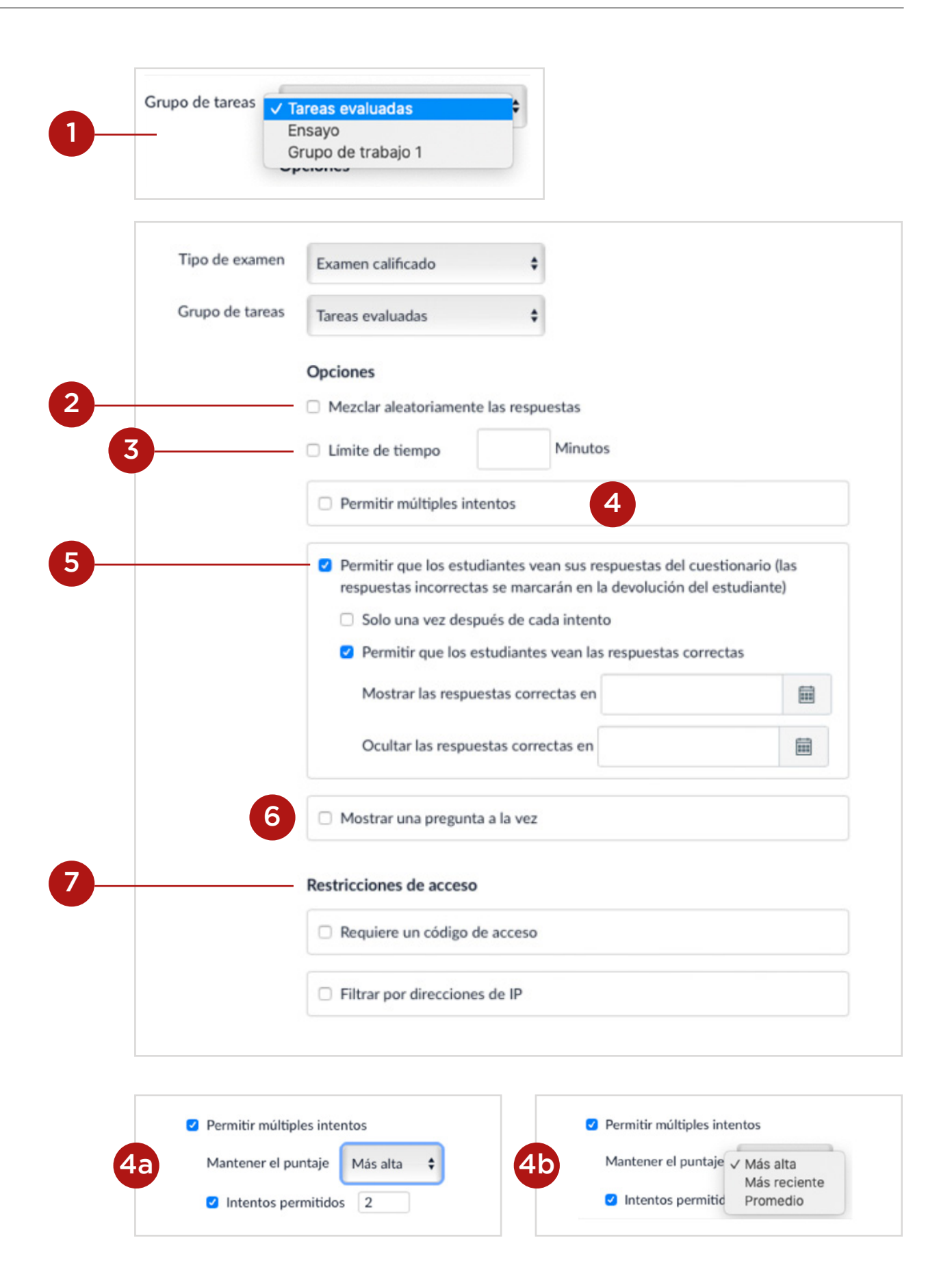

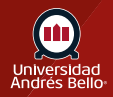

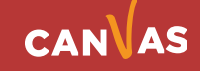

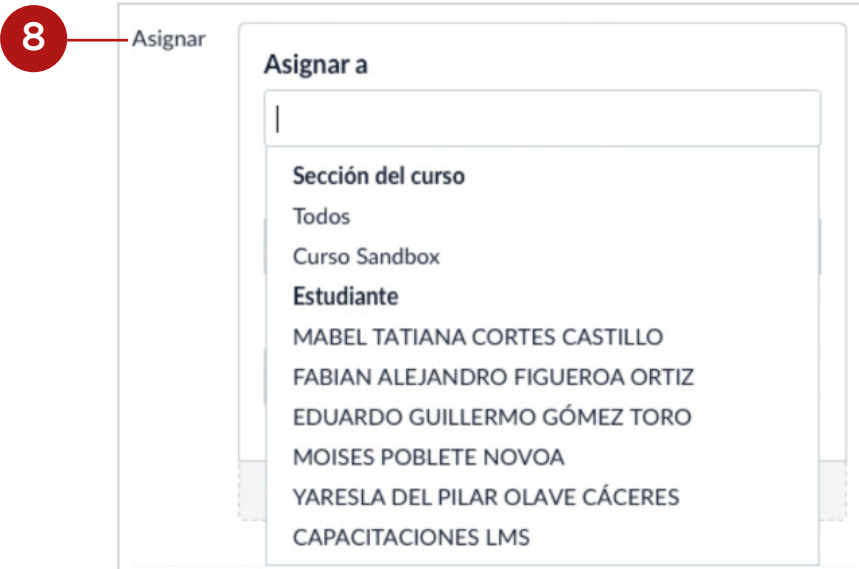

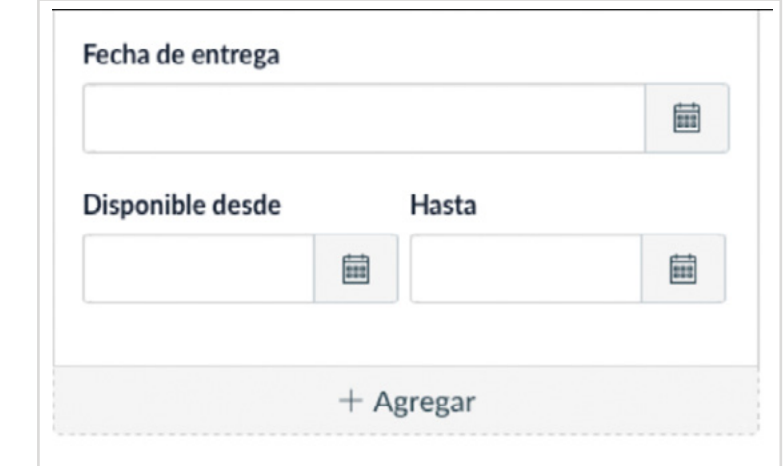

9

Cuando usted ya ha configurado todas las opciones de su examen, debe Guardar y publicar **(10)** si ya terminó y está listo para ser visto por sus estudiantes, o puede solo Guardar **(11)** lo que significa que quedará como borrador. Si hace clic en Cancelar **(12)**, se perderán las configuraciones que usted realizó anteriormente. Además, puede hacer clic en Informar a los usuarios (estudiantes) que este examen ha cambiado **(13)** para que, en caso de realizarle modificaciones, estos lo sepan.

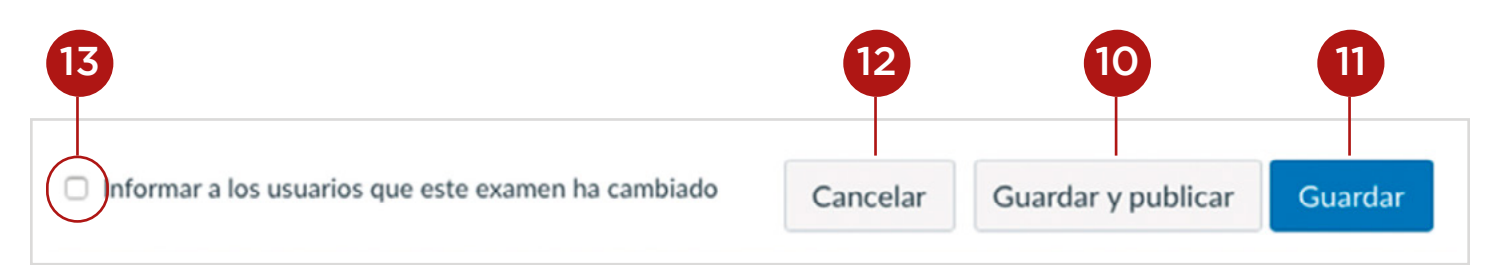

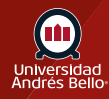

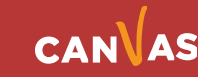

# <span id="page-11-0"></span>**Agregar nuevo grupo de preguntas**

Una vez que configuró todas las opciones de su examen haga clic en la pestaña **Preguntas (1)**. Haga clic en el botón **+ Nuevo grupo de preguntas (2)**.

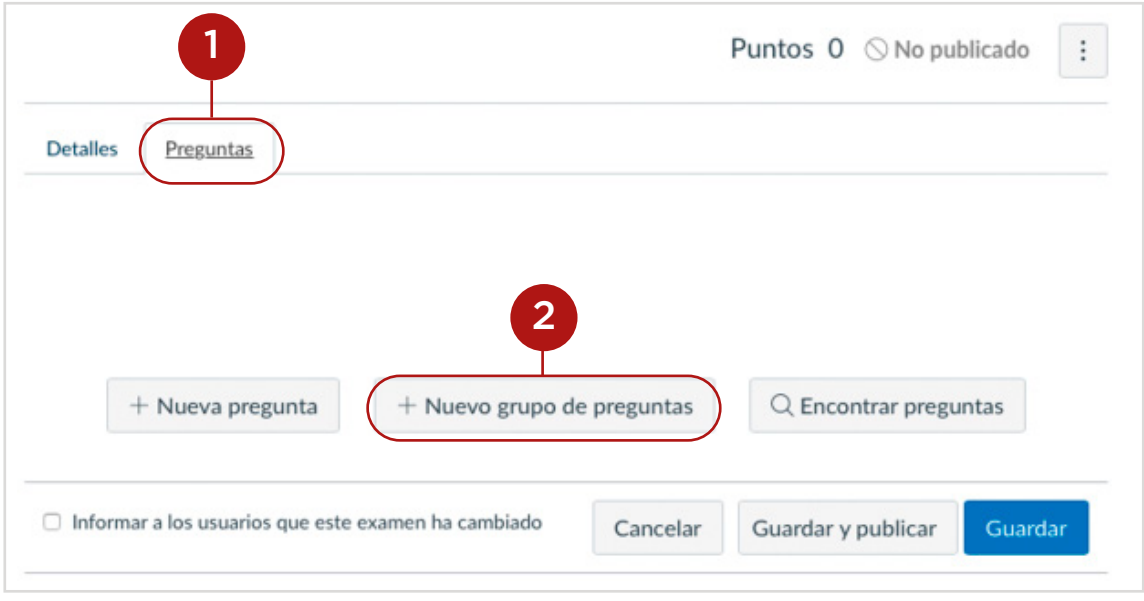

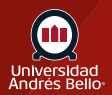

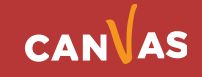

#### <span id="page-12-0"></span>**Crear los detalles del grupo**

Puede crear una evaluación utilizando un grupo de preguntas. Los grupos de preguntas le permiten colocar múltiples preguntas dentro de un grupo para que los y las estudiantes respondan. Puede elegir la cantidad de preguntas que deben responderse del grupo y cuántos puntos asignarle a cada pregunta. Crear un grupo de preguntas hace que las preguntas se distribuyan aleatoriamente dentro de una evaluación.

Dele un nombre a su grupo de pregunta **(1)**. Los grupos de preguntas de la evaluación no son nombradas automáticamente para los y las docentes. Para agregar un nombre personalizado a su grupo de pregunta de la evaluación, introduzca el nombre en el campo de texto del grupo. Los nombres personalizados pueden ayudarle a identificar más fácilmente los grupos de preguntas de la evaluación.

Decida qué preguntas quiere que Canvas seleccione al azar desde el grupo **(2)** y el número de puntos asignados a cada pregunta **(3)**.

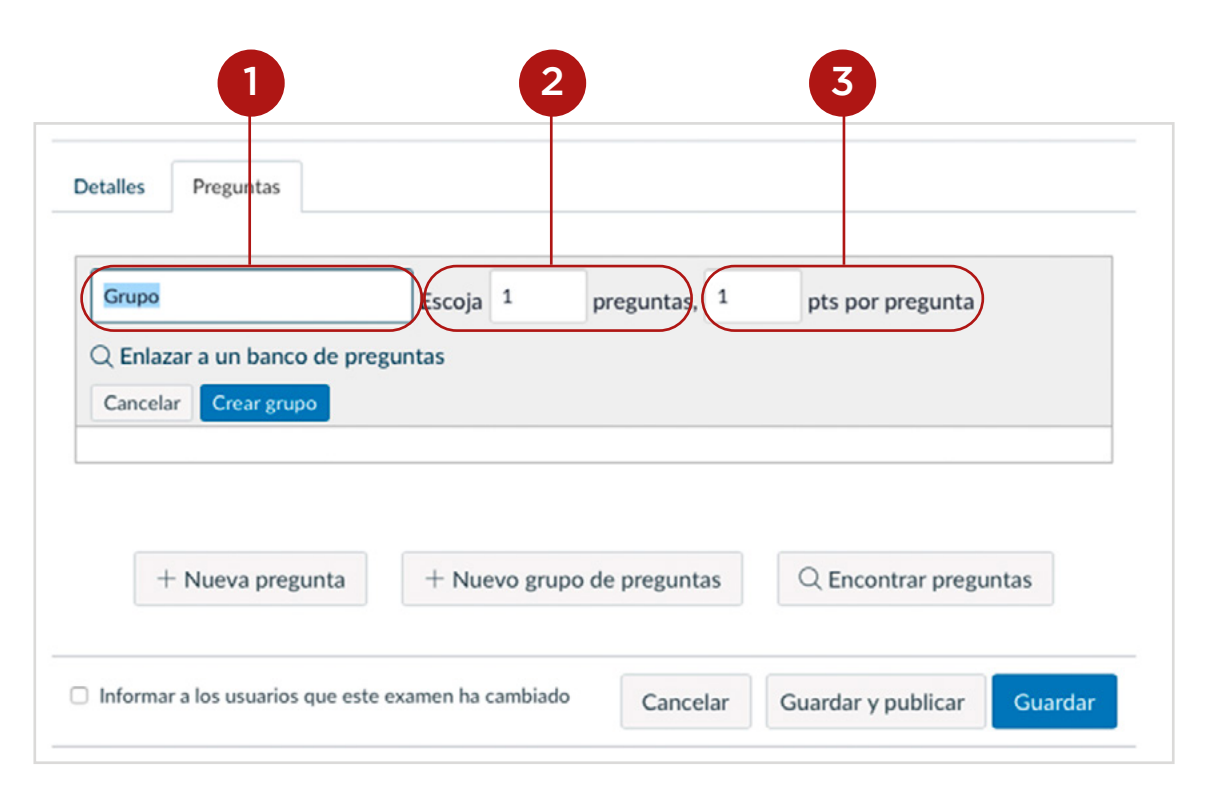

**Nota:** Los valores de punto del examen son compatibles con hasta dos decimales. Ingresar más de dos decimales, hará que el valor del punto sea redondeado a la centésima más próxima.

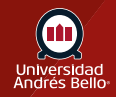

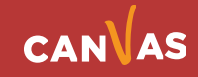

# <span id="page-13-0"></span>**Crear un enlace a un banco de preguntas**

Haga clic en **Enlazar a un banco de preguntas (1)**.

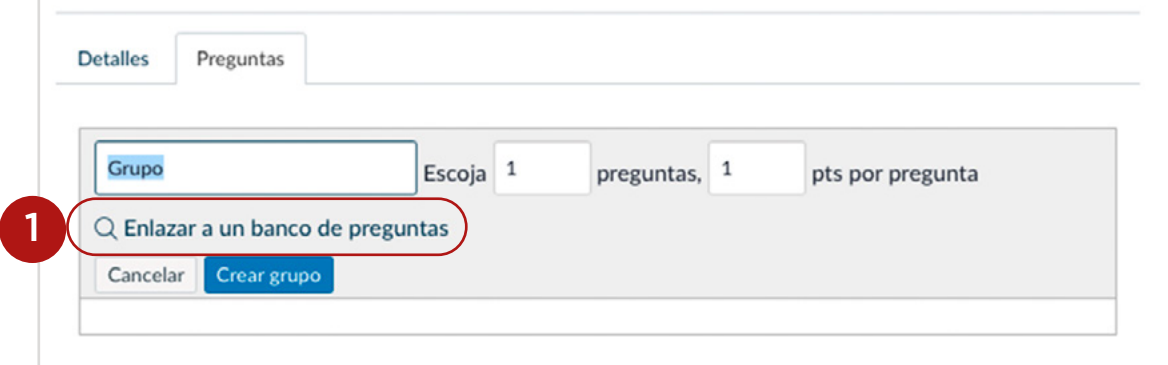

## **Encontrar banco de preguntas**

Seleccione el banco de preguntas al que quiere hacer referencia en su evaluación **(1)**. Haga clic en el botón Seleccionar banco **(2)**.

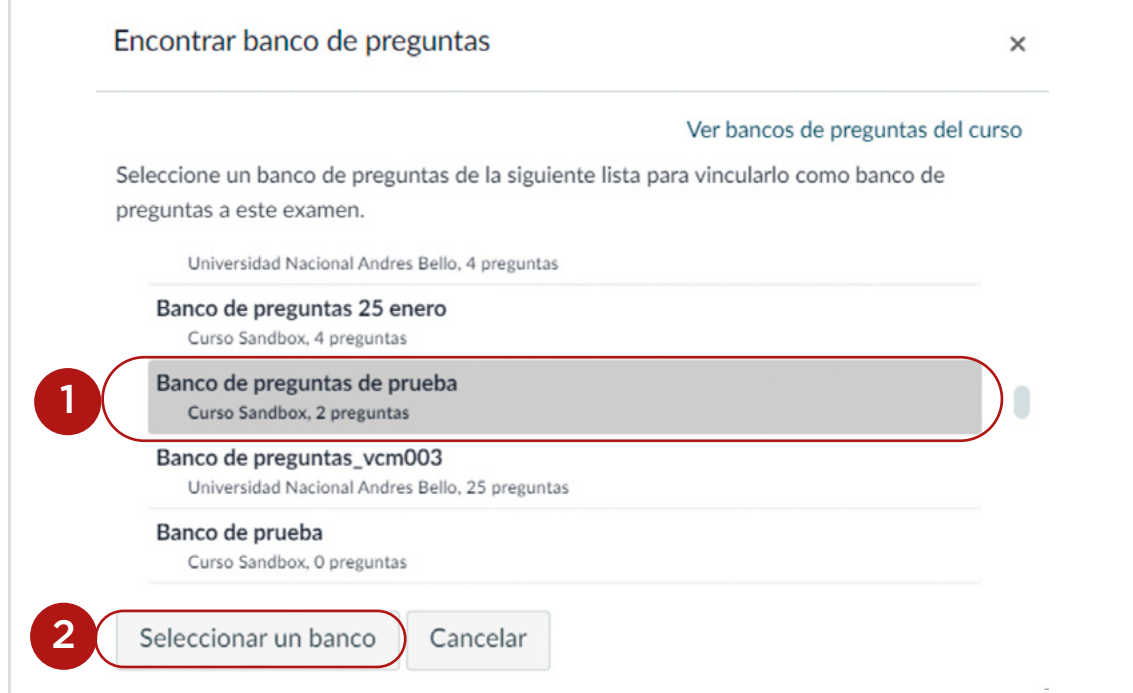

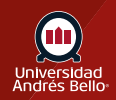

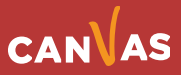

# <span id="page-14-0"></span>**Crear grupo de preguntas**

Luego confirme que su banco de preguntas está vinculado al grupo de preguntas **(1)**. Haga clic en el botón Crear grupo **(2)**.

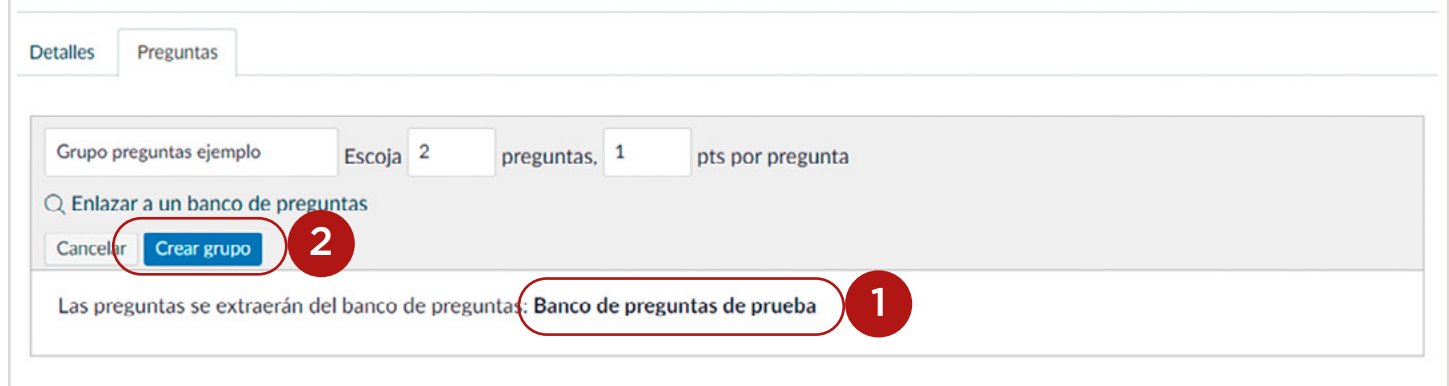

## **Modificar grupo de preguntas**

Para cambiar el número de preguntas para ser seleccionado del grupo o para cambiar los puntos asignados, haga clic en el icono Editar **(1)**. Para eliminar el grupo de preguntas, haga clic en el ícono Eliminar **(2)**.

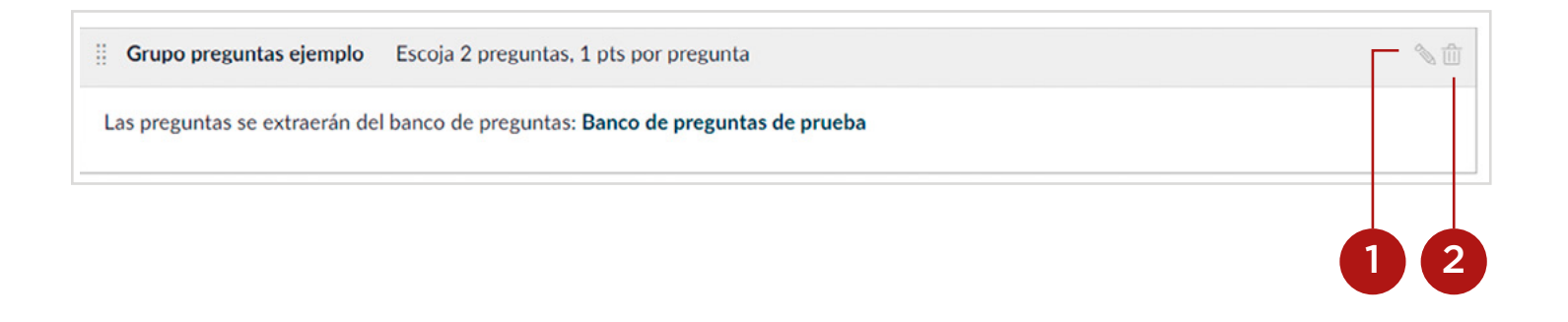

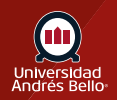

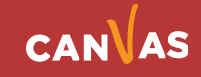

#### <span id="page-15-0"></span>**Guardar examen**

Haga clic en el botón **Guardar** para guardar su trabajo y obtener una vista previa del examen.

Nota: No debe publicar su examen hasta que sea su producto final. Si está listo para publicar su examen y hacerlo disponible para los estudiantes, haga clic en el botón **Guardar y Publicar**.

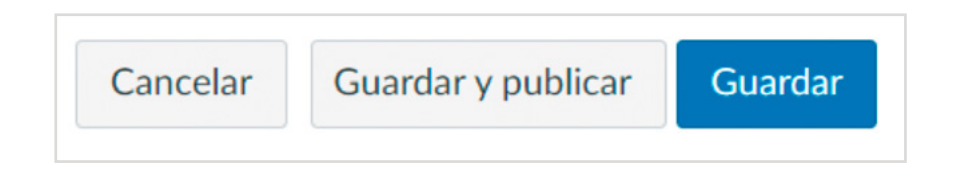

## **Previsualizar y publicar examen**

Para previsualizar, haga clic en el botón Vista previa **(1)**. Cuando esté listo para que los y las estudiantes vean el examen, haga clic en el botón Publicar **(2)**.

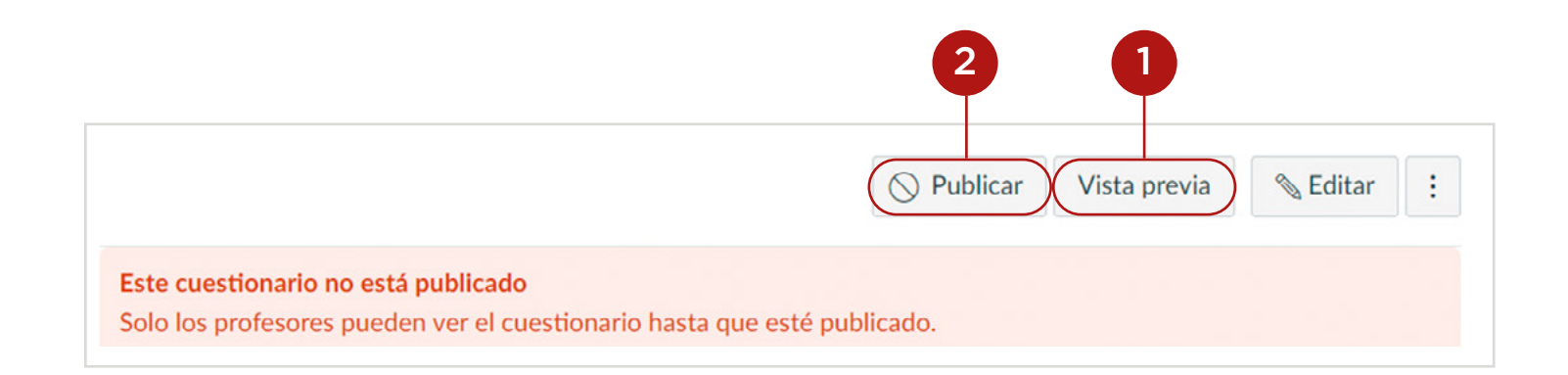

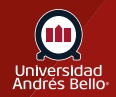

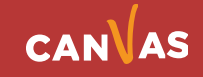

#### **Notas:**

Cuando vincule un banco de preguntas a una evaluación, asegúrese de hacer cambios dentro del banco de preguntas antes de que la evaluación esté disponible para tomarse. Aunque puede realizar cambios al banco de preguntas después de que una evaluación es publicada, los y las estudiantes que ya han abierto o completado el cuestionario no verán los cambios, lo que puede afectar sus notas. El estudiantado que comience la evaluación después de que los cambios se hayan hecho, podrán ver estas actualizaciones.

Las preguntas que están vinculadas a un banco de preguntas no pueden ser recalificadas puesto que pueden ser utilizadas en más de una evaluación.

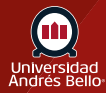

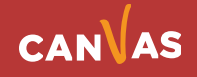